# Novell Vibe OnPrem 3

9 november 2010

### **Novell®**

### **Snabbstart**

När du börjar använda Novell<sup>®</sup> Vibe™ OnPrem kanske du vill börja med att skapa en personlig arbetsyta och en teamarbetsyta. Det här avsnittet innehåller information om hur du kommer igång med Vibe genom att utföra dessa viktiga åtgärder.

### **Visa hjälpdokumentation**

**1** Klicka på *Hjälp*-ikonen <sub>1</sub>, som finns i det övre högra hörnet på varje Vibe-sida.

När du klickar på ikonen visas användarhandboken för Vibe i ett nytt webbläsarfönster.

## **Uppgradera till Novell Vibe 3**

När du uppgraderar till Novell Vibe 3 från en tidigare version av Vibe (det tidigare namnet på Novell Vibe är Novell Teaming) måste du rensa webbläsarens cacheminne för att Vibe ska visas på rätt sätt.

Om du till exempel använder Mozilla Firefox klickar du på *Verktyg* > *Rensa cacheminne* i webbläsarens verktygsfält.

Om du vill veta mer om hur du rensar cacheminnet i andra webbläsare går du till dokumentationen för webbläsaren som du använder.

### **Starta Novell Vibe**

- **1** Starta en webbläsare (t ex Mozilla Firefox eller Internet Explorer).
- **2** Ange URL-adressen till företagets Novell Vibewebbplats.

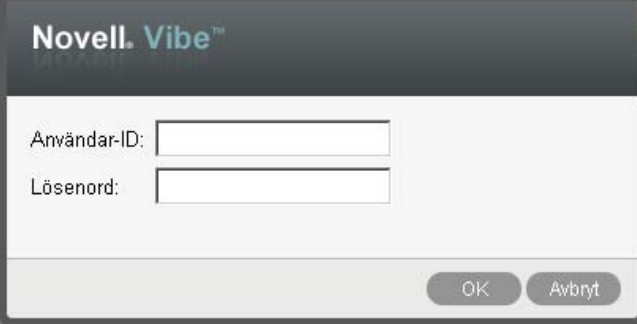

**3** Ange ditt Vibe-användarnamn i fältet *Användar-ID*.

**4** Ange Ditt Vibe-lösenord i fältet *Lösenord*.

Kontakta Vibe-administratören om du inte redan fått ett användarnamn och lösenord för Vibe.

**5** Klicka på *OK*.

### **Bekanta dig med gränssnittet och funktionerna i Novell Vibe**

Första gången du startar Novell Vibe visas sidan Nyheter.

Det är enkelt att navigera till din personliga arbetsyta genom att klicka på *Min arbetsyta*, som innehåller följande verktygsfält och funktioner:

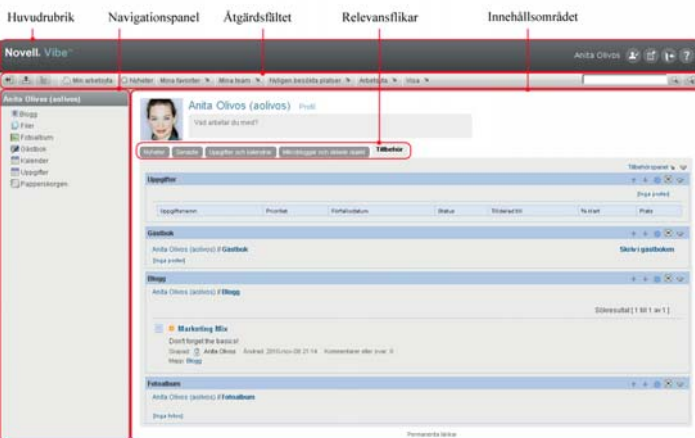

#### SÅ HÄR FUNGERAR NAMNLISTEN

Namnlisten innehåller följande funktioner:

**Länk till din personliga arbetsyta:** Du får snabbt tillgång till din personliga arbetsyta genom att klicka på ditt länknamn.

**Personliga inställningar:** Visar personliga inställningar, t ex hur posterna ska visas och hur många poster som ska visas på en viss sida.

**Vibe-flödet:** Visar direktutsända flöden med de senaste posterna från dina team, platser som du följer eller för hela webbplatsen.

**Logga ut:** Används för att logga ut från Vibewebbplatsen.

**Hjälpdokumentation: ?** Visar hjälpdokumentationen för Vibe.

### SÅ HÄR FUNGERAR NAVIGERINGSPANELEN

Navigeringspanelen innehåller ett navigeringsträd som visar den aktuella arbetsytan och alla underordnade arbetsytor och undermappar.

### SÅ HÄR FUNGERAR VERKTYGSFÄLTET ÅTGÄRD

Åtgärdsverktygsfältet innehåller följande funktioner:

**Expandera/dra samman ikonen för navigeringspanelen:** Döljer och visar navigeringspanelen.

**Expandera/dra samman rubrikikonen: <b>Let** Döljer och visar namnlisten.

**Ikon för verktygsfältet för arbetsytan: & Visar** verktygsfältet för arbetsytan där du snabbt kan navigera till valfri plats där du har nödvändiga behörigheter.

**Min arbetsyta:** Visar din personliga arbetsyta.

**Nyheter:** Visar sidan Nyheter där du snabbt får reda på nyheter om dina team, favoritplatser och mycket mer.

**Mina favoriter:** Med den här funktionen kan du lägga till en plats som en favorit och snabbt besöka dina favoritplatser på Vibe-webbplatsen.

**Mina team:** Visar länkar till alla arbetsytor för teamet där du är medlem.

**Arbetsyta:** (Det här alternativet visas bara när du visar en arbetsyta) Innehåller olika funktioner med vars hjälp du kan hantera arbetsytan, t ex lägga till nya mappar, hantera behörighetsinställningar, konfigurera arbetsytan och mycket annat.

**Mapp:** (Det här alternativet visas bara när du visar en mapp) Innehåller olika funktioner med vars hjälp du kan hantera mappen, t ex lägga till nya mappar, hantera behörighetsinställningar, konfigurera mappen och mycket annat.

**Nyligen besökta platser:** Visar de platser du senast besökt.

**Visa:** Här kan du utföra olika åtgärder. Du kan till exempel visa nyheter, se olästa poster på arbetsytan eller i mappen, se vilka som har behörighet, visa Urklipp i Vibe och öppna Papperskorgen i Vibe.

**Sök:** Använd den här funktionen om du vill söka genom hela platsen efter poster, platser eller personer. Du kan hitta ämnesexperter eller se vilken information som är tillgänglig för ett visst ämne.

Klicka på ikonen *Sökalternativ* **om du vill söka efter en** viss person, plats eller märkning. Du kan också använda en sparad sökning eller genomföra en avancerad sökning.

#### SÅ HÄR FUNGERAR FLIKARNA PÅ STARTSIDAN FÖR DIN PERSONLIGA ARBETSYTA

Startsidan för din personliga arbetsyta innehåller flera flikar som underlättar ditt arbete. Använd dessa flikar som en central plats där du snabbt kan få information om nya poster, kommande uppgifter, dagliga möten o s v.

**Nyheter:** Använd den här funktionen för att snabbt visa nya poster för team, platser som du följer eller för hela platsen.

**Senaste:** Med den här funktionen kan du visa de poster som du nyligen har skickat eller visat. Du kan också se vilka som nyligen har besökt din arbetsyta.

**Uppgifter och kalendrar:** Använd den här funktionen om du vill visa vilka uppgifter du tilldelats eller visa dagens händelser från kalendrar som du följer.

**Mikrobloggar och delade objekt:** Använd den här funktionen om du vill visa mikrobloggposterna för de personer du följer, och objekt som andra har delat med dig.

**Tillbehör:** Innehåller en tillbehörspanel med poster från mapparna Gästbok, Blogg och Fotoalbum.

#### SÅ HÄR FUNGERAR INNEHÅLLSOMRÅDET

Innehållsområdet i Vibe är det område där huvudparten av informationen visas, t.ex. arbetsytor, mappar och poster.

## **Konfigurera den personliga arbetsytan**

Innan du börjar använda alla funktioner i Novell Vibe kanske du vill anpassa din personliga arbetsyta.

### ÄNDRA DIN PROFIL

Du kan behöva uppdatera din profil manuellt för att viktig kontaktinformation ska visas, t.ex. din e-postadress, ditt telefonnummer, tidszonen och din bild.

Ett annat skäl till att modifiera profilen kan vara att du vill visa upp din kompetens och yrkeserfarenhet för andra Vibe-användare. En fördel med Vibe är att du enkelt kan hitta experter inom ett visst område i organisationen. Alla Vibe-användare kan fungera som ämnesexperter.

**OBS:** Om du inte kan ändra den personliga informationen (till exempel ditt Vibe-lösenord) enligt anvisningarna i det här avsnittet beror det antagligen på att din personliga information synkroniseras från en extern katalogserver. Kontakta Vibe-administratören om du vill göra ändringar.

**1** Klicka på länken *Profil* bredvid namnet och din avatar (bild) på startsidan på din personliga arbetsyta.

eller

Klicka på *närvaroikonen* som finns bredvid en post som du har skapat eller ändrat, och klicka sedan på *Profil*.

Din profil visas.

Om du är en ny användare innehåller profilen förmodligen ännu inte så mycket information.

**2** Klicka på *Redigera* överst till höger i profilen.

Användarsidan visas.

- **3** Här kan du ändra lösenord, e-postadress, telefonnummer, tidszon, språk för gränssnittet, ladda upp en bild och mycket mer.
- **4** Klicka på *OK* när du har ändrat profilen.

### PROFILERA DIN ARBETSYTA

Du kan ge din arbetsyta ett personligt utseende genom att profilera den med dina egna inställningar.

- **1** Navigera till din personliga arbetsyta.
- **2** Klicka på *Arbetsyta* > *Profileringsarbetsyta*.

Dialogrutan Profilering för arbetsyta/webbplats visas.

**3** Ange följande information när du vill skapa en profilering.

**Använd bild för profilering:** Med det här alternativet kan du välja en befintlig bild i listrutan eller också klicka på ikonen *Bläddra* och bläddra fram till en bild som finns i datorns filsystem.

**Använd avancerad profilering:** Välj det här alternativet och klicka sedan på *Avancerat* om du vill skapa en profilering som innehåller avancerade funktioner, t ex en YouTube-video.

Du kan lägga till en YouTube-video i ditt profileringsområde genom att klicka på ikonen *Video* .

**Bakgrundsbild:** Välj en befintlig bild i listrutan eller klicka på ikonen *Bläddra*  $\frac{1}{2}$  och bläddra fram till en bild som finns i datorns filsystem.

Bakgrundsbilden visas bakom din vanliga profilering.

**Dra ut bilden:** Drar ut bakgrundsbilden så att den täcker hela profileringsytan.

Om du drar ut bakgrundsbilden kommer eventuella bakgrundsfärger som du har ställt in att åsidosättas. **Bakgrundsfärg:** Här lägger du till en bakgrundsfärg för hela profileringsytan. Du ändrar bakgrundsfärgen genom att klicka på färgnamnet till höger i det här fältet, välja den nya färgen och sedan klicka på *OK*.

Om du har lagt till en bakgrundsbild och dragit ut den visas inte bakgrundsfärgen.

**Textfärg:** Ändrar textfärgen för arbetsytans namn längst upp till höger på profileringsytan. Du ändrar textfärgen genom att klicka på färgnamnet till höger i det här fältet, välja den nya färgen och sedan klicka på *OK*.

**Rensa profilering:** Klicka på det här alternativet om du vill rensa alla dina nuvarande profileringsval.

**4** Klicka på *OK*.

Arbetsytan visas nu med den profilering som du skapade.

# **Skapa en teamarbetsyta**

Som standard har alla Novell Vibe-användare behörighet att skapa en teamarbetsyta.

Teamarbetsytor är den vanligaste typen av arbetsyta. Med teamarbetsytor blir det lättare för teamet att uppnå sina målsättningar eftersom teammedlemmarna snabbt kan dela filer och idéer och arbeta tillsammans på ett effektivare sätt.

Så här skapar du en teamarbetsyta:

**1** Klicka på ikonen *Bläddra* i åtgärdsfältet och expandera sedan *Hemarbetsyta* i arbetsyteträdet.

Katalogen Hemarbetsytor är mappen på den översta nivån i arbetsyteträdet, och kan ha ett annat, företagsspecifikt namn.

- **2** Klicka på *Teamarbetsytor*.
- **3** Klicka på *Lägg till en teamarbetsyta*.

Om det här alternativet inte visas beror det på att du inte har behörighet att skapa en ny arbetsyta på den här nivån. Följ strukturen för din organisationsenhet när du expanderar arbetsyteträdet och klicka på namnet på den katalog där du vill skapa den nya teamarbetsytan.

Sidan Lägg till en teamarbetsyta visas.

**4** Ange följande information:

**Titel:** Ange ett namn för arbetsytan.

**Teammedlemmar:** Ange teamets medlemmar.

Du kan ange enskilda användare, hela grupper eller lägga till namn från urklipp.

**Arbetsytemappar:** Välj de mappar du vill att arbetsytan ska innehålla.

Du kan lägga till fler mappar när du vill.

**Meddelande:** Markera kryssrutan och skriv sedan ett meddelande i fältet *Meddelandetext* (valfritt).

Det här meddelandet informerar teammedlemmarna om att arbetsytan finns och kan även innehålla en beskrivning av syftet med arbetsytan.

**5** Skapa den nya arbetsytan genom att klicka på *OK*.

# **Använda Novell Vibe-mappar**

Novell Vibe innehåller flera typer av mappar som hjälper dig att ordna informationen på arbetsytorna.

### **DISKUSSION**

Använd diskussioner för att få kommentarer och feedback på frågor och idéer. Du kan starta allmänna diskussionstrådar i mappen Diskussion på din personliga arbetsyta. För diskussionstrådar som är mer specifika för ett projekt och team startar du diskussionstråden i mappen Diskussion på lämplig teamarbetsyta.

### BLOGG

Bloggar är ett praktiskt verktyg för att uttrycka åsikter om viktiga frågor eller ämnen. Om du exempelvis arbetar med ett projekt och ansvarar för en särskild del av projektet, kan du informera teamet om hur ditt arbete fortlöper genom att skicka till en blogg i mappen Blogg på teamarbetsytan.

### **KALENDERN**

I Vibe kan du skapa en kalendermapp på valfri arbetsyta. Du kan ha en personlig kalender på din personliga arbetsyta och sedan lägga till separata kalendrar på teamarbetsytorna för att hålla reda på händelser som är specifika för teamet.

### **GÄSTBOK**

I mappen Gästbok i Vibe kan du lagra alla gästboksposter. Som standard kan användarna signera din gästbok genom att klicka på fliken *Översikt* på startsidan för din personliga arbetsyta. Det här är ett snabbt sätt för vänner och medarbetare att kommunicera med dig.

### **FILER**

Med hjälp av filmapparna i Vibe är det lätt att lagra och hålla reda på filer. Du kan lagra personliga filer i mappen Filer på din personliga arbetsyta, och teamrelaterade filer i teammapparna. På så sätt kan du enkelt dela filer med teammedlemmar och andra användare som behöver dem.

### MILSTOLPAR

Mapparna med milstolpar spårar förloppet i olika uppgiftsmappar. Även om du kan använda milstolpemappar utanför projektarbetsytans specifika område, används dessa mappar oftast för projektarbetsytor.

### **MIKROBLOGG**

I mappen Mikroblogg i Vibe kan du lagra alla mikrobloggposter. Använd funktionen för mikrobloggar för att snabbt lägga till personliga anteckningar eller för att informera andra om vad du arbetar med. Mikrobloggar ökar transparensen så att dina kollegor vet vad du arbetar med, och hur de kan hjälpa dig att utföra dina uppgifter.

Du kan gå till andras mikrobloggmappar och se vad de arbetar med, och kanske även erbjuda din hjälp.

### SPEGLADE FILER

Speglade filmappar refererar till ett filsystem på en extern server, i stället för till Vibe-filsystemet där annan Vibeinformation lagras. Mappar med speglade filer kan länka till alla slags lokala filer eller WebDAV-filer.

### FOTOALBUM

Du kan visa och lagra bilder i fotoalbum. Du kan lagra dina privata bilder i fotoalbumet på din personliga arbetsyta, och teamrelaterade foton i fotoalbumet på teamarbetsytan.

### UNDERSÖKNINGAR

Undersökningsmappar innehåller undersökningar som du eller andra Vibe-användare har skapat. Undersökningar kan du använda för att fråga teammedlemmar eller andra Vibe-användare om sådant som är viktigt för dig, för teamet eller för företaget.

#### UPPGIFTER

Uppgiftsmappar håller ordning på hur arbetet med olika tilldelade uppgifter fortskrider. I Vibe kan du skapa en uppgiftsmapp på valfri arbetsyta. Du kan skapa en personlig uppgiftsmapp på din personliga arbetsyta och sedan lägga till separata uppgiftsmappar på teamarbetsytor för att hålla ordning på teamspecifika uppgifter.

### **WIKI**

Wiki-mappar innehåller wiki-poster. En wiki är en uppsättning relaterade poster som skapas gemensamt av flera mappanvändare. Den mest kända wikin på Internet är Wikipedia. Andra exempel på möjligt wiki-innehåll är ordlistor eller principer och procedurer.

# **Visa hjälpdokumentation**

**1** Klicka på *Hjälp*-ikonen<sup>?</sup>, som finns i det övre högra hörnet på varje Vibe-sida.

När du klickar på ikonen visas användarhandboken för Vibe i ett nytt webbläsarfönster.

**Juridisk information: Copyright © 2010 Novell, Inc. Med ensamrätt. Ingen del av denna publikation får reproduceras, kopieras, lagras i informationssökningssystem eller överföras utan skriftligt medgivande från utgivaren. Novells varumärken finns i [listan över Novells](http://www.novell.com/company/legal/trademarks/tmlist.html)  [varumärken och tjänstmärken](http://www.novell.com/company/legal/trademarks/tmlist.html) (http://www.novell.com/company/legal/trademarks/ tmlist.html). Alla varumärken från tredje part tillhör respektive ägare.**